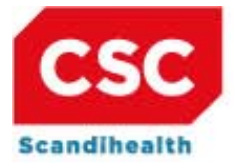

# **TIPS & TRICKS NR. 66 VER. 2, LUDUS WEB DEN 15. DECEMBER 2011**

# **INDHOLD**

- **• Undervisningsbeskrivelser og studieplaner**
- **• Grundbegreber**
- **• Forskellige arbejdsgange**
- **• Forløb først**
- **• Forløb sidst**
- **• Arbejde via skemabrikker (parallelle forløb)**
- **• Opdeling af lange lektioner**

**CSC Scandihealth A/S** Hovedkontor P.O. Pedersens Vej 2 DK-8200 Arhus N Tif. +45 3614 4000 Fax +45 3614 7324 scandhealth@csc.com www.scandihealth.dk

# **Undervisningsbeskrivelser**

En undervisningsbeskrivelse er en samlet beskrivelse af undervisningen i et modul på en gymnasial uddannelse, blandt andet beregnet til at indgå som baggrundsoplysning ved mundtlige prøver. Undervisningsbeskrivelser kan med fordel også bruges til anden undervisning, fx AVU og FVU.

I LUDUS Web udarbejdes undervisningsbeskrivelserne løbende ved hjælp af skabeloner på fanebladet **Undervisningsbeskrivelse** i menupunktet **Moduler**. I forbindelse med undervisningen beskrives kort hvert forløb (emne, tema), og de benyttede materialer kan automatisk opsamles af LUDUS Web fra bl.a. de enkelte lektioner.

De færdige undervisningsbeskrivelser vises fire steder:

- Menupunktet Moduler
- Menupunktet Undervisningsbeskrivelse
- Menupunktet Eksamen
- Censorindgangen

Tidligere har undervisningsbeskrivelserne desuden været at finde i menupunktet **Studieplaner**. I forbindelse med udsendelsen af LUDUS Web version 2.23.0 blev dette menupunkt imidlertid ændret, så det bedre understøtter de fremadrettede studieplaner for fuldtidsuddannelser (klasser), og de bagudrettede undervisningsbeskrivelser for enkeltmoduler blev fjernet fra menupunktet.

## **Studieplaner**

Studieplaner er fremadrettede beskrivelser af undervisningen. I LUDUS Web kan den overordnede studieplan for hver af fuldtidsuddannelsernes klasser lægges i menupunktet **Studieplaner**, mens en studieplan for enkelte moduler kan tilvejebringes ved på forhånd at oprette forløb, hvor planen for undervisningen på modulet kan beskrives.

### **Grundbegreber**

Undervisningsbeskrivelse: Beskrevet ovenfor.

Lektioner: Lektier, materialer og dokumenter mm der bruges til den enkelte undervisningsgang.

Forløb: En kort beskrivelse af indhold og arbejdsformer, samt et antal lektioner. Forløbene udgør grundlaget i en undervisningsbeskrivelse. Forløbene oprettes og vedligeholdes under menuen **Moduler** på fanebladet **Undervisningsbeskrivelse**.

Skemabrikker: En tidsmæssig ramme for undervisningen, skemabrikker kan tilgås fra **Mit skema** og fra fanebladet **Lektioner** i menupunktet **Moduler**.

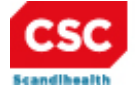

# **Forskellige arbejdsgange**

Der er forskellige arbejdsgange fra lærer til lærer. I det følgende vil tre yderpunkter blive beskrevet grundigt.

- I den ene arbejdsgang starter læreren med at oprette forløb (eventuelt blot som en relativ tom ramme).
- I den anden venter læreren med at oprette forløbet, til undervisningen er afviklet og alle oplysninger foreligger.
- I den tredje starter læreren med at oprette forløb med én lektion og fortsætter derefter arbejdet via skemabrikker. Via skemabrikker oprettes lektioner, og disse knyttes til de oprettede forløb. Denne arbejdsform understøtter specielt arbejde med parallelle forløb.

#### **1) Forløb først**

Vi anbefaler, at lærerne opretter undervisningsforløb, inden undervisningen afvikles, og knytter forløbet til skemaet.

Dette giver flere fordele:

- Kursisterne kan orientere sig om forventet varighed og indhold.
- Ved aflysninger i skemaet eller sletning af skemabrikker lettes flytning af lektioner (dvs. lektier, supplerende materialer, vedhæftning af dokumenter og lærernoter).
- Lektioner fra skemaet ses straks automatisk i forløbet, hvilket giver overblik. Det er desuden muligt at planlægge de enkelte lektioner fra forløbet.

Et forløb kan oprettes på mindre end fem minutter, og det kan gøres uden at have andet end en overordnet fornemmelse for, hvad forløbet skal indeholde.

#### **2) Forløb sidst**

En anden udbredt arbejdsform er, at læreren venter med at oprette forløb, indtil efter at undervisningen er afholdt – eller blot venter med at knytte forløbet til skemaet indtil da.

Denne arbejdsform understøttes også i LUDUS Web.

#### **3) Opret forløb og arbejd derefter videre via skemabrikker**

Læreren kan nu tilknytte lektioner til forløb, når han opretter lektioner via en skemabrik.

Denne arbejdsform understøtter specielt arbejde med parallelle forløb.

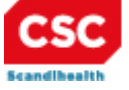

# **1) Forløb først**

#### **Oversigt**

Inden undervisningen i et emne starter, opretter du et forløb i menupunktet **Moduler**, fanebladet **Undervisningsbeskrivelse**. Dette kan sagtens gøres, uden at du i detaljer ved, hvad der kommer til at foregå i timerne. Rent *teknisk* skal du blot angive:

- en titel (som kan redigeres på et vilkårligt tidspunkt)
- en startdato (tidligste tilknytning i skemaet kan også redigeres)
- et anslået antal lektioner (der kan tilføjes eller slettes lektioner senere)

Du kan naturligvis vælge at angive flere af skabelonens oplysninger, men dette kan vente til senere.

Når forløbet er oprettet, knytter du det til skemaet ved at vælge *Placer lektioner*. Dette giver dig en dialog, hvor LUDUS Web foreslår en fortløbende placering af forløbets lektioner på alle modulets ledige skemabrikker fra og med den valgte startdato.

Hvis du ikke skal afvikle parallelle forløb, godkender du bare forslaget, og der er nu etableret en forbindelse mellem forløbet og skemaet, så alt, hvad du gør i forløb eller skema, straks afspejles det andet sted. Du kan altså arbejde i skemaet uden at beskæftige dig teknisk med forløbet, mens LUDUS Web automatisk overfører indhold til forløbsbeskrivelsen.

#### **Detaljeret beskrivelse**

#### **Opret et forløb**

Forløbet oprettes i menupunktet **Moduler** på fanebladet **Undervisningsbeskrivelse** ved at vælge  $\pm$  Tilføj forløb. LUDUS Web åbner en dialog med fem faneblade, hvoraf kun det forreste behøver at blive udfyldt ved oprettelsen:

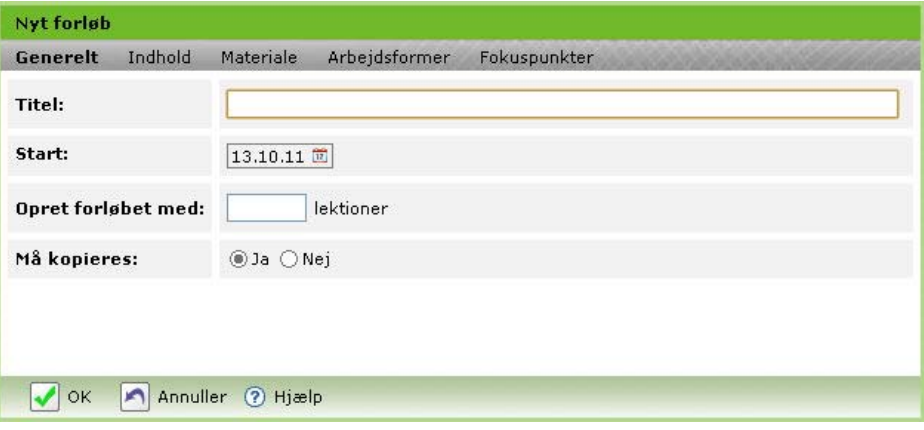

Du skal give forløbet en sigende titel, som forløbet vil komme til at optræde med i undervisningsbeskrivelsen. Desuden skal du angive en forventet startdato og et anslået antal lektioner. Endelig skal du tage stilling til, om andre af skolens lærere må kopiere dit forløb til brug på andre moduler (default er Ja).

Du kan eventuelt skifte til de andre faneblade og angive flere oplysninger, eller du kan vente til senere med dette. Afslut med OK, og forløbet er oprettet – dog stadig uden forbindelse til skemaet. Det klares med *Placér lektioner*.

![](_page_3_Picture_2.jpeg)

#### **Knyt til skemaet med** *Placér lektioner*

Forløbene vises som mapper under hinanden. Du kan åbne forløbsmappen ved at klikke på den, og du får så en værktøjslinje til rådighed:

∥Rediger XSlet EKopier forløb <mark>ra</mark> Rediger lektioner **同Placér lektioner** Vis lektioner

Når du vælger *Placér lektioner* i denne værktøjslinje, giver LUDUS Web dig et forslag til, hvordan forløbet kan placeres i skemaet. Forslaget er baseret på forløbets startdato, men du kan ændre til dags dato for at undersøge, om det er muligt at starte forløbet tidligere end planlagt.

Første ledige skemabrik på eller efter forløbets startdato vil blive foreslået som forløbets første lektion – og de næste ledige skemabrikker vil blive foreslået som de følgende (en "ledig" skemabrik er en, som ikke allerede er knyttet til et andet forløb):

![](_page_3_Picture_88.jpeg)

Hvis forslaget ser ud, som du ønsker, vælger du " Placér viste" til venstre lige over skemaet. Så bliver lektionernes baggrund mørk som markering af, at de er knyttet til skemabrikkerne, og du kan lukke dialogen med et klik på Luk. Når en lektion er knyttet til en skemabrik, er det de samme oplysninger om undervisningen, man ser på skemaet og i forløbet, og de kan ændres med udgangspunkt begge steder.

![](_page_4_Picture_1.jpeg)

Du har også mulighed for at placere lektionerne enkeltvis på de ledige skemabrikker, inden du eventuelt lader LUDUS Web placere resten automatisk. I eksemplet ovenfor kan du fx vælge, at 2. lektion i forløbet skal ligge mandag den 5. december i stedet for onsdag den 30. november ved at vælge ikonet i lektionens celle:

![](_page_4_Picture_66.jpeg)

Dette åbner en dialog, hvor du kan vælge den skemabrik, som lektionen skal knyttes til:

![](_page_4_Figure_5.jpeg)

Hvis du i denne dialog vælger 5. december som antydet, resulterer det i dette ændrede forslag fra LUDUS Web:

![](_page_5_Picture_54.jpeg)

Bemærk ændringen i baggrundsfarve (grå), som viser, at lektion 2 nu er knyttet til skemabrikken mandag den 5. december. Den grønne markering viser, hvilken lektion der sidst er arbejdet med.

Ingen af de *øvrige* lektioner er endnu knyttet til skemaet, hvilket ses af den hvide bundfarve. Skemaets forslag kan godkendes med '*Placér viste*', hvorved lektioner og skemabrikker i fælles rækker knyttes til hinanden. Bemærk, at skemabrikken onsdag den 30. november ikke er foreslået knyttet til en lektion, fordi LUDUS Web altid foreslår lektioner knyttet til så tidlige skemabrikker som muligt (men bevarer både nummerrækkefølgen af lektionerne og den kronologiske sortering af skemabrikkerne).

Her giver '*Placér viste*' følgende resultat:

![](_page_6_Picture_104.jpeg)

Skemabrikken onsdag den 30. november er stadig ledig, og den kan fx knyttes til et andet forløb, som kan afvikles sideløbende med dette.

Hvis du har fået knyttet lektioner til skemabrikker og ønsker at ændre lektionernes placering på skemabrikker, kan du ophæve tilknytningen for en lektion *og alle*  efterfølgende i forløbet ved at benytte **på lektionen**. Herefter placeres lektionerne på andre skemabrikker med *Placér lektioner*.

En lektion indeholder alle oplysninger om undervisningen (lektier, supplerende materialer, dokumenter, lærernote), mens en skemabrik indeholder de logistiske informationer som tidslig placering, lokale, deltagende personer, aflønning mm. Sammenknytningen af lektioner med skemabrikker handler altså om at placere undervisning (lektioner) i nogle fysiske rammer (skemabrikker).

# **2) Forløb sidst**

#### **Oversigt**

Når undervisningen i et emne er afsluttet og alle oplysninger om de relevante lektioner ligger i skemaet, opretter du et forløb i menupunktet **Moduler**, på fanebladet **Undervisningsbeskrivelse**. Rent *teknisk* skal du for at oprette forløbet blot angive:

- en titel (som kan redigeres på et vilkårligt tidspunkt)
- en startdato (tidligste tilknytning i skemaet kan også redigeres)
- et anslået antal lektioner (der kan tilføjes eller slettes lektioner senere)

![](_page_7_Picture_2.jpeg)

Der er flere oplysninger om forløbet, som du kan vælge at angive i forbindelse med, at du opretter det, men de kan også angives senere.

Når forløbet er oprettet, kan du knytte det til skemaet på flere måder. Hvis du *ikke* ønsker at udnytte de muligheder, som LUDUS Web giver for automatisk opsamling af benyttede materialer, kan du også *undlade* at knytte forløbet til skemaet. Du skal så selv sørge for at indtaste alle de oplysninger, som censor skal bruge.

Hvis du vælger at knytte forløbet til skemaet, kan du gøre det på flere måder: Du kan benytte *Placer lektioner*, som giver flest muligheder (men derfor også kan virke mest kompliceret), og du kan benytte *Rediger lektioner* (som dog er mindre hensigtsmæssig i situationer med mange skemabrikker uden lektier).

#### **Detaljeret beskrivelse**

#### **Opret et forløb**

Forløbet oprettes i menupunktet **Moduler** på fanebladet **Undervisningsbeskrivelse** ved at vælge + Tilføj forløb. LUDUS Web åbner en dialog med fem faneblade, hvoraf kun det forreste behøver at blive udfyldt ved oprettelsen:

![](_page_7_Picture_153.jpeg)

Du skal give forløbet en sigende titel, som forløbet vil komme til at optræde med i undervisningsbeskrivelsen. Desuden skal du angive forløbets startdato og antallet af lektioner. Endelig skal du tage stilling til, om andre af skolens lærere må kopiere dit forløb til brug på andre moduler (default er Ja).

Du vælger selv, om du vil udfylde de øvrige faneblade allerede, mens du opretter forløbet, eller du vil vente til senere.

Det nyoprettede forløb har ikke automatisk tilknytning til skemaet, bl.a. fordi det er muligt at afvikle flere parallelle forløb på samme modul inden for samme periode i kalenderen. Du skal knytte forløbet til de relevante skemabrikker. Det kan gøres på flere måder, men hvis du ikke har overlappende forløb, vil det enkleste være at bruge *Placér lektioner*. Også *med* overlappende forløb kan *Placér lektioner* være det bedste værktøj, afhængigt af den konkrete situation (fordeling af forløb på forskellige lærere, antal dobbeltlektioner mm.), men også *Redigér lektioner* kan være det rigtige valg i nogle situationer, selv om dette værktøj egentlig er udarbejdet med det formål at *planlægge* undervisningen med udgangspunkt i et forløb.

![](_page_8_Picture_2.jpeg)

#### **Knyt til skemaet med** *Placér lektioner*

Forløbene vises som mapper under hinanden. Når du åbner forløbsmappen ved at klikke på den, får du en værktøjslinje til rådighed:

∥Rediger XSlet EKopier forløb Rediger lektioner **B**Placér lektioner Vis lektioner

Når du vælger *Placér lektioner* i denne værktøjslinje, giver LUDUS Web dig et forslag til, hvordan forløbet kan placeres i skemaet. Forløbets startdato ligger bagud i tid, og du skal derfor vælge "forløbets start" snarere end "dags dato" som udgangspunkt. For at få vist skemabrikker med lektier på skal du desuden markere den øverste tjekboks: "Vis modulets skemabrikker med lektioner uden forløb".

Første ledige skemabrik på eller efter forløbets startdato vil blive foreslået til forløbets første lektion – og de næste ledige skemabrikker vil blive foreslået til de næste (en "ledig" skemabrik er en, som ikke allerede er knyttet til et andet forløb):

![](_page_8_Picture_104.jpeg)

Hvis forslaget ser ud, som du ønsker, vælger du " Placér viste" til venstre lige over skemaet. Så bliver lektionernes baggrund mørk som markering af, at de er knyttet til skemabrikkerne, og du kan lukke dialogen med et klik på Luk. De lektier og vedhæftning af dokumenter du har lavet i skemaet, kan nu ses på forløbet – og hvis du har benyttet materialer, som er oprettet i LUDUS Web eller overført fra BOSS, indgår

![](_page_9_Picture_1.jpeg)

de nu automatisk i pensum. Du er dermed færdig og behøver ikke læse resten af vejledningen.

Hvis der har været brud i undervisningen, så forløbet ikke skal knyttes til en *fortløbende* række skemabrikker, kan du vælge at placere lektionerne enkeltvis på skemabrikkerne, inden du eventuelt lader LUDUS Web placere resten automatisk. LUDUS Web justerer løbende forslaget i forhold til de tilknytninger, du laver manuelt.

I eksemplet ovenfor kan du fx angive, at skemabrikken den 27. oktober ikke hører til dette forløb ved, at du knytter 3. lektion i forløbet til mandag den 31. oktober i stedet for torsdag den 27. oktober ved at vælge ikonet i 3. lektions celle:

![](_page_9_Picture_59.jpeg)

Dette åbner en dialog, hvor du kan vælge den skemabrik, som lektionen skal knyttes til:

![](_page_9_Picture_60.jpeg)

![](_page_10_Picture_1.jpeg)

Hvis du i denne dialog vælger 31. oktober som antydet, resulterer det i dette ændrede forslag fra LUDUS Web:

![](_page_10_Picture_79.jpeg)

Lektion 3 er nu knyttet til skemabrikken mandag den 5. december, og lektien er flyttet fra 3. kolonne til den forreste (det aktuelle forløb). Lektie-ikonet **og dokument-ikonet** kan som sædvanlig benyttes til at se lektier og dokumenter. Den grønne markering viser, hvilken lektion der sidst er arbejdet med.

Ingen af de øvrige lektioner er endnu knyttet til skemaet, hvilket ses af den hvide bundfarve på lektionerne i første kolonne. LUDUS Webs forslag for disse lektioner kan godkendes med '*Placér viste*', hvorved lektioner og skemabrikker i fælles rækker knyttes til hinanden.

Bemærk, at LUDUS Web ikke foreslår skemabrikken torsdag den 27. oktober knyttet til en anden lektion end den, vi flyttede. LUDUS Web foreslår altid lektioner knyttet til så tidlige skemabrikker som muligt, men bevarer både nummer-rækkefølgen af lektionerne og den kronologiske sortering af skemabrikkerne.

Her giver '*Placér viste*' følgende resultat:

![](_page_11_Picture_82.jpeg)

Skemabrikken torsdag den 27. oktober er stadig ikke knyttet til noget forløb (bemærk teksten "Lektioner uden forløb").

Hvis du har fået knyttet lektioner til skemabrikker og ønsker at ændre lektionernes placering på skemabrikker, kan du ophæve tilknytningen for en lektion *og alle*  efterfølgende i forløbet ved at benytte **bånder på lektionen**. Herefter placeres lektionerne på andre skemabrikker med *Placér lektioner*.

#### **Knyt til skemaet med** *Rediger lektioner*

Forløbene vises som mapper under hinanden. Når du åbner forløbsmappen ved at klikke på den, får du en værktøjslinje til rådighed:

![](_page_11_Picture_8.jpeg)

Når du vælger *Rediger lektioner* i denne værktøjslinje, åbner LUDUS Web en dialog med forløbets lektioner (de er alle tomme i et nyoprettet forløb):

![](_page_11_Picture_83.jpeg)

Du kan bruge ikonet **til at lave tilknytningen mellem skemaet og forløbet. Når du** klikker på **ved en lektion i forløbet, viser LUDUS Web en liste over skemabrikker,** som ikke er knyttet til forløb i forvejen, og som tidligst ligger på det aktuelle forløbs startdato. Dialogen viser ikke *tomme* skemabrikker – der skal altså være givet lektie for, eller vedhæftet et dokument, eller tilføjet supplerende materiale.

![](_page_12_Picture_83.jpeg)

Du kan afmærke alle de skemabrikker, der er benyttet i forløbet, og hente dem ind på én gang, når du vælger OK. Med tjekboksen i overskriften kan du vælge *alle*.

På denne måde øger du antallet af lektioner i forløbet. Du kan vælge at slette alle tomme lektioner i forløbet med det røde kryds for oven i dialogen, eller du kan slette dem enkeltvis med det røde kryds, der er ved hver lektion.

![](_page_12_Picture_84.jpeg)

Hvis du vil knytte tomme lektioner til forløbet (fx af hensyn til regnskab med, hvor meget uddannelsestid, der bruges på et forløb), kan du oprette dem med det grønne plus, hvor de skal være, og knytte de tomme lektioner en efter en til skemaet med *Placer lektioner*, se ovenfor.

![](_page_13_Picture_2.jpeg)

### **3) Opret forløb og arbejd derefter videre via skemabrikker**

Denne arbejdsform understøtter bl.a. arbejde med parallelle forløb.

Opret først et forløb under menupunktet **Moduler** på fanebladet **Undervisningsbeskrivelse**, og arbejd derefter videre via skemabrikker.

#### **Detaljeret beskrivelse**

#### **I nedenstående eksempel skal to lærere arbejde sammen i ét fag, og selv fordele skemabrikkerne.**

Først oprettes der to forløb: <u>Procentregning</u> og <u>Fremmed valuta</u>.

Derefter fordeles skemabrikkerne mellem lærerne XX og YY.

Endelig oprettes der lektioner via skemabrikker som tilknyttes forløbene.

#### **Opret forløb**

Forløbe oprettes i menupunktet **Moduler** på fanebladet **Undervisningsbeskrivelse** ved at vælge  $+$  Tilføj forløb. LUDUS Web åbner en dialog med fem faneblade, hvoraf kun det forreste behøver at blive udfyldt ved oprettelsen:

![](_page_13_Picture_135.jpeg)

Du skal give forløbet en sigende titel fx Procentregning, som forløbet vil komme til at optræde med i undervisningsbeskrivelsen. Desuden skal du angive en forventet startdato og i feltet *Opret forløbet med:* skriver du 1. Endelig skal du tage stilling til, om andre af skolens lærere må kopiere dit forløb til brug på andre moduler (default er Ja).

Du kan eventuelt skifte til de andre faneblade og angive flere oplysninger, eller du kan vente til senere med dette. Afslut med OK og forløbet er oprettet.

Når forløbene Procentregning og Fremmed valuta er oprettet, ses de på fanen **Undervisningsbeskrivelse**.

![](_page_13_Picture_136.jpeg)

![](_page_14_Picture_1.jpeg)

#### **Fordeling af skemabrikker lærerne imellem**

Det er lærer XX, der er logget ind. Det er bestemt, at lærer YY skal undervise mandag fra 8:00 til 9:35, så lærer XX skal fjernes fra de to skemabrikker mandag d. 03.10.11.

Klik på det markerede tidspunkt nedenfor for at åbne skemabrikken:

![](_page_14_Picture_86.jpeg)

Klik på lærer XX for at fjerne læreren fra skemabrikken.

![](_page_14_Picture_87.jpeg)

Fortsæt på denne måde til skemabrikkerne er fordelt mellem lærerne. Når skemabrikkerne er fordelt mellem lærerne, vises der kun én lærer ved hver skemabrik.

![](_page_14_Picture_88.jpeg)

Bemærk: Det er i oversigten kun muligt for lærer XX at redigere lektioner via blyanten på de skemabrikker, hvor lærer XX selv skal undervise. Indholdet af de andre lektioner er tilgængelig via de ikoner, der kommer til venstre for blyanten.

Skemabrikkerne er nu fordelt mellem lærerne, og der skal oprettes lektioner, som skal tilknyttes forløb via skemabrikker.

![](_page_15_Picture_2.jpeg)

Lærer XX skal undervise i Procentregning tirsdag den 4/10-11, hvor der er tre skemabrikker. Klik på den markerede blyant i oversigten nedenfor for at åbne lektionsdialogen **Rediger Matematik,…**

![](_page_15_Picture_137.jpeg)

I den åbne dialog, kan man på fanebladet **Forløb** se de forløb, der blev oprettet ovenfor.

Dialogen kan bruges til at redigere alt, hvad der vedrører en lektions indhold.

Fanerne:

Lektier: Her beskrives lektien og materialer til lektionen.

Lærernote: Her kan læreren skrive noter til sig selv, fx forventet undervisningstid, hvilke AV-midler mm der skal bruges. Lærernoten kan kun ses af holdets lærere.

Dokumenter**:** Her kan læreren uploade de dokumenter, kursisterne skal bruge.

Forløb: Her kan læreren angive, hvilket forløb lektionen skal tilknyttes.

Lærer XX vil også undervise i forløbet Procentregning på de næste to skemabrikker tirsdag den 4/10. Hvis XX vil have en korrekt optælling af lektioner i Undervisningsbeskrivelsen, skal han have tilknyttet de to næste skemabrikker til forløbet Procentregning. Når man er kommet lidt hen i planlægningen, får man en oversigt, der ser nogenlunde således ud.

![](_page_15_Picture_138.jpeg)

#### **Se resultatet under Undervisningsbeskrivelse**

Skifter man over til fanen **Undervisningsbeskrivelse**, kan man se de lektioner, der er oprettet under de respektive forløb ovenfor:

![](_page_16_Picture_71.jpeg)

De gule markeringer viser, hvor mange lektioner der pt. er tilknyttet forløbene. Her tælles også de lektioner med, der ikke er sat lektioner (lektier) på, men som kun er tilknyttet forløbet.

I dialogen **Rediger lektioner på Procentregning** vises under den røde markering en lektion, der ikke er placeret. Denne lektion bør slettes ved at klikke på det røde kryds til højre, således at den ikke tæller med i opgørelse over lektioner. I den blå ramme vises de tre lektioner fra tirsdag den 04.10.11.

![](_page_17_Picture_1.jpeg)

#### **Lange lektioner**

Nogle gange kan en skemabrik strække sig over så lang tid, at man i dette tidsrum ønsker at undervise i to forløb. Man kan ikke knytte to lektioner til samme skemabrik, derfor må skemabrikken deles i to.

Eksempler på skemabrikker der deler sig over lang tid:

- Skema med ringetider, hvor skemabrikkernerne strækker sig over 90 minutter.
- Skema uden ringetider, hvor der fx er 120 minutters undervisningstid på en skemabrik.

#### **Opdeling af skemabrik:**

Gå til fanens **Avanceret skema** under menupunktet **Skema**.

![](_page_17_Picture_103.jpeg)

Her skal der laves to ting:

- 1. afkort den eksisterende lektion
- 2. opret en ekstra lektion

#### **1) Afkort den eksisterende lektion**

Klik på skemabrikken ovenfor:

![](_page_17_Picture_104.jpeg)

Juster ringetider og evt. pause til det du ønsker.

![](_page_18_Picture_2.jpeg)

I **Avanceret skema** klik på **Opret ny lektion**

![](_page_18_Picture_70.jpeg)

Juster Tidsrum og evt. pause. Vælg derefter modul.

Nu er den oprindelige skemabrik delt i to, og der kan tilknyttes lektioner på vanlig vis. Enten via menupunktet **Skema** på fanebladet **Mit skema** eller via menupunktet **Moduler** på fanebladet **Lektioner**.

### **Kontakt**

Hvis du har spørgsmål eller kommentarer, er du velkommen til at kontakte os på tlf. 3614 7070 eller e-mail-adressen [sc-ludus](mailto:sc-ludus@csc.com)@csc.com.